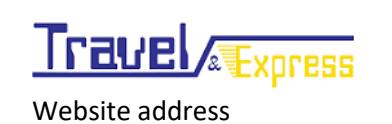

### Electronic Prepaid Vouchers System

#### Creation / Management Customer's Shipment

#### Online Portal

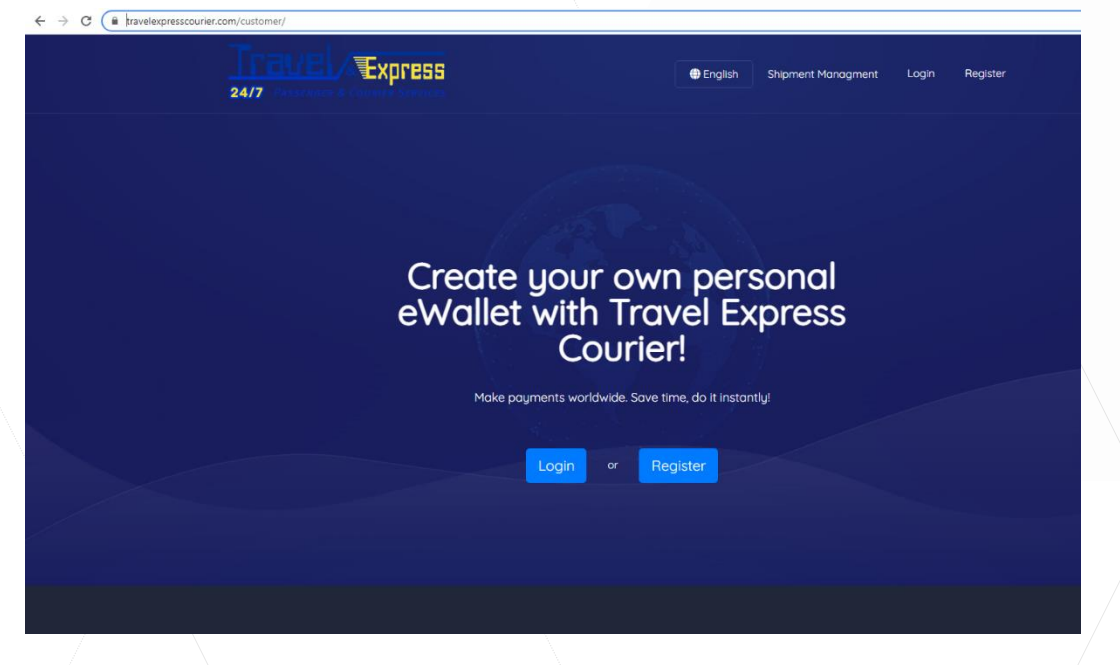

We open our website and enter the address

https://www.travelexpresscourier.com/customer and the page displayed above will appear.

#### Create Username

# Choose account type

# Personal

Send and receive money in your country or worldwide. Anytime, anywhere..

### **A** Business

Accept payments in your website. Fast and secure way, to make your website payable.

Already have an account? Login

Copyright © 2020 Travel Express Courier.

From the main page we select Register and 2 options will appear on our screen

( Business / Personal ) .

With the Personal option you create a customer portion per person and the name will be displayed where it will be registered in the form that follows in the shipments but also in the shipping status.

With the Business option you will not display any data per person except the phone and the name of the company that will be registered in the next form that follows.

### Personal Account

# Create a Personal account

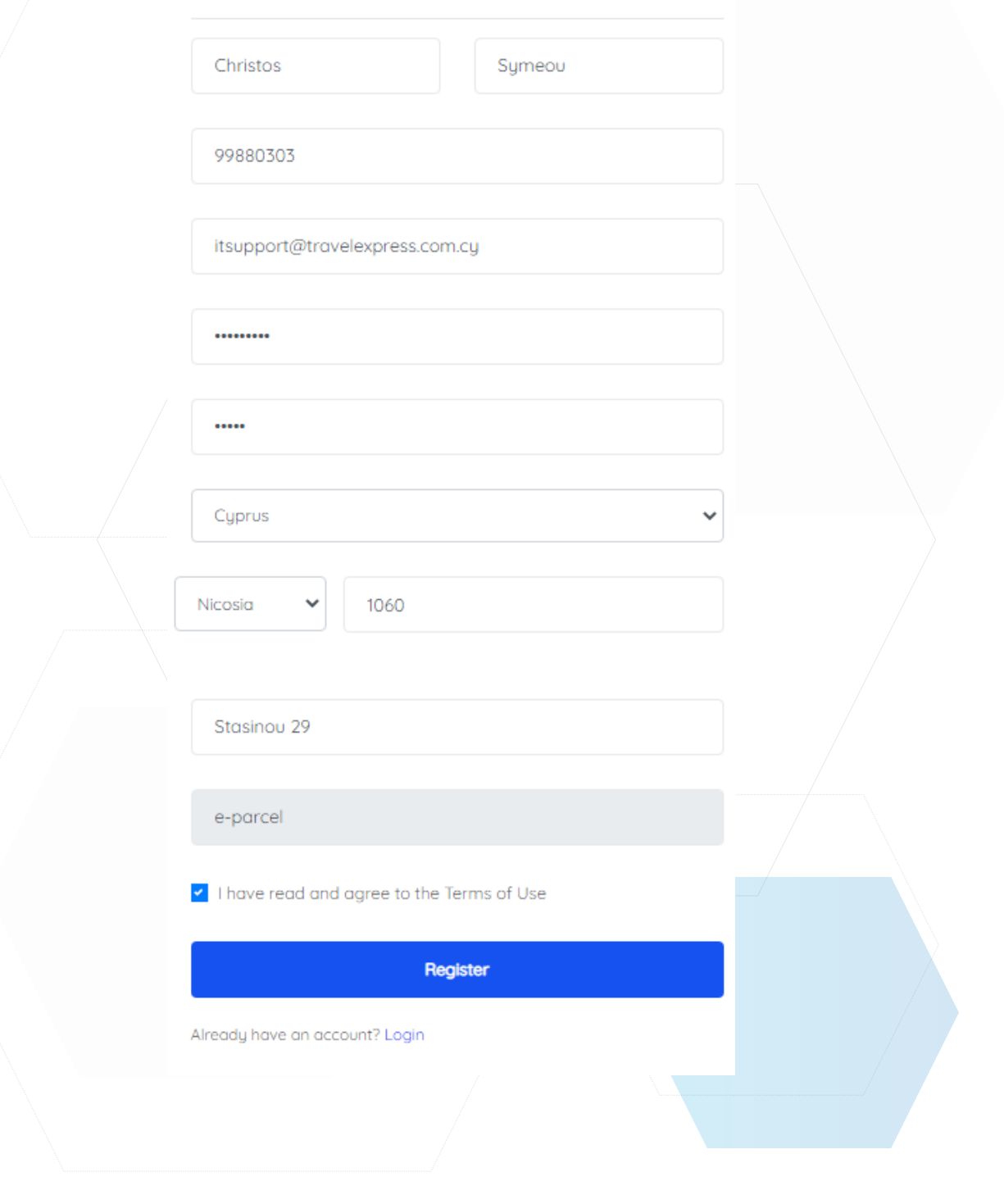

## Create a Business account

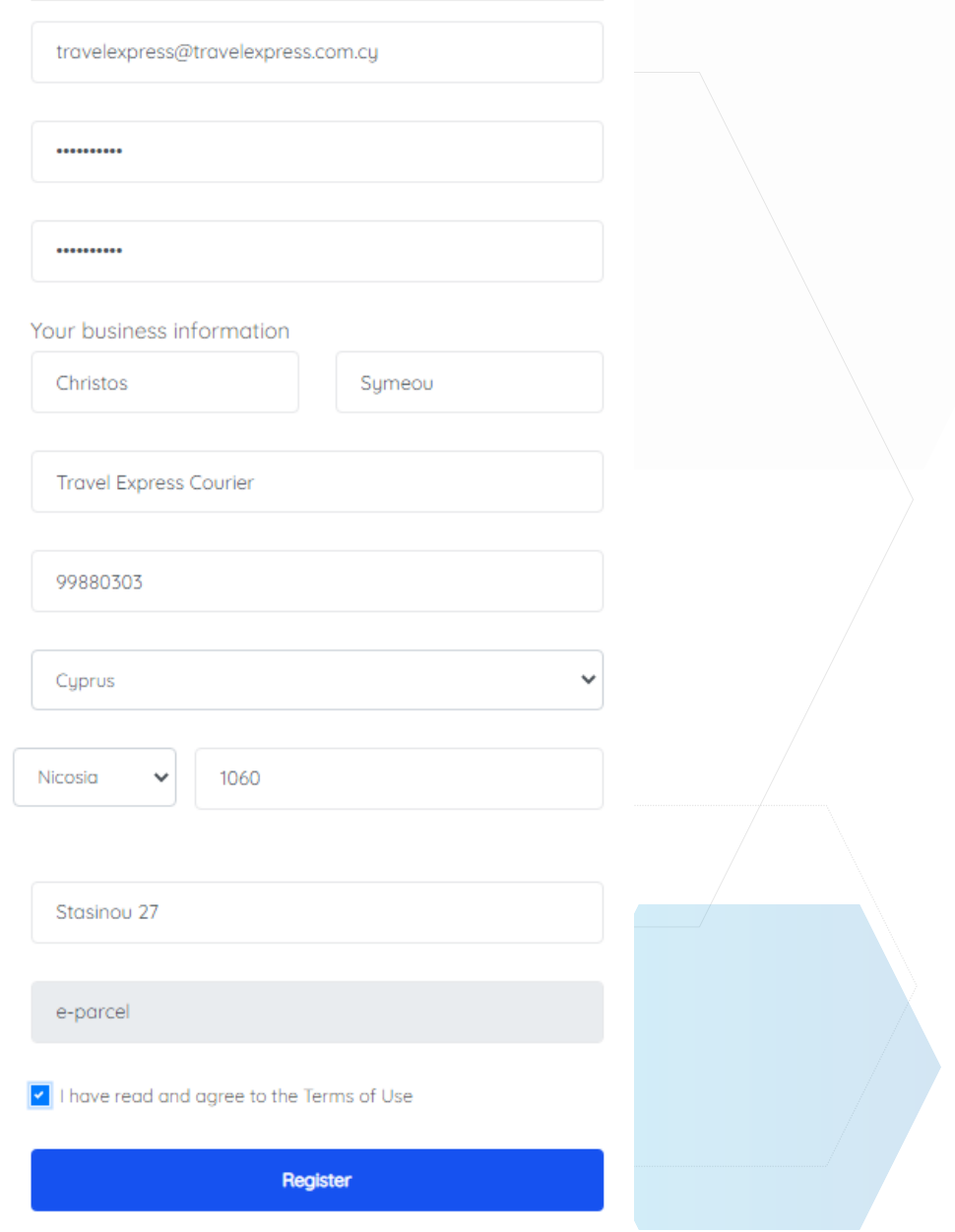

Already have an account? Login

## Login to the wallet and payment system

Electronic Prepaid

Vouchers

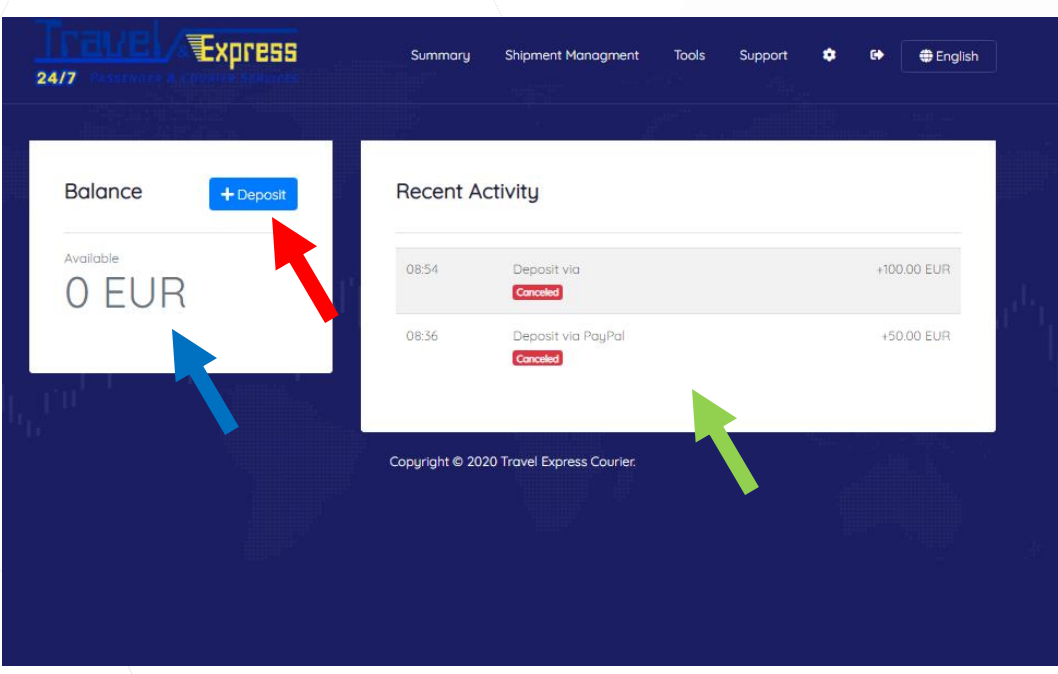

When we enter the system the above image will appear on our screen,

- 1. The account balance.
- 2. The option to credit money to the account.
- 3. And payment history.

Add money and credit the account

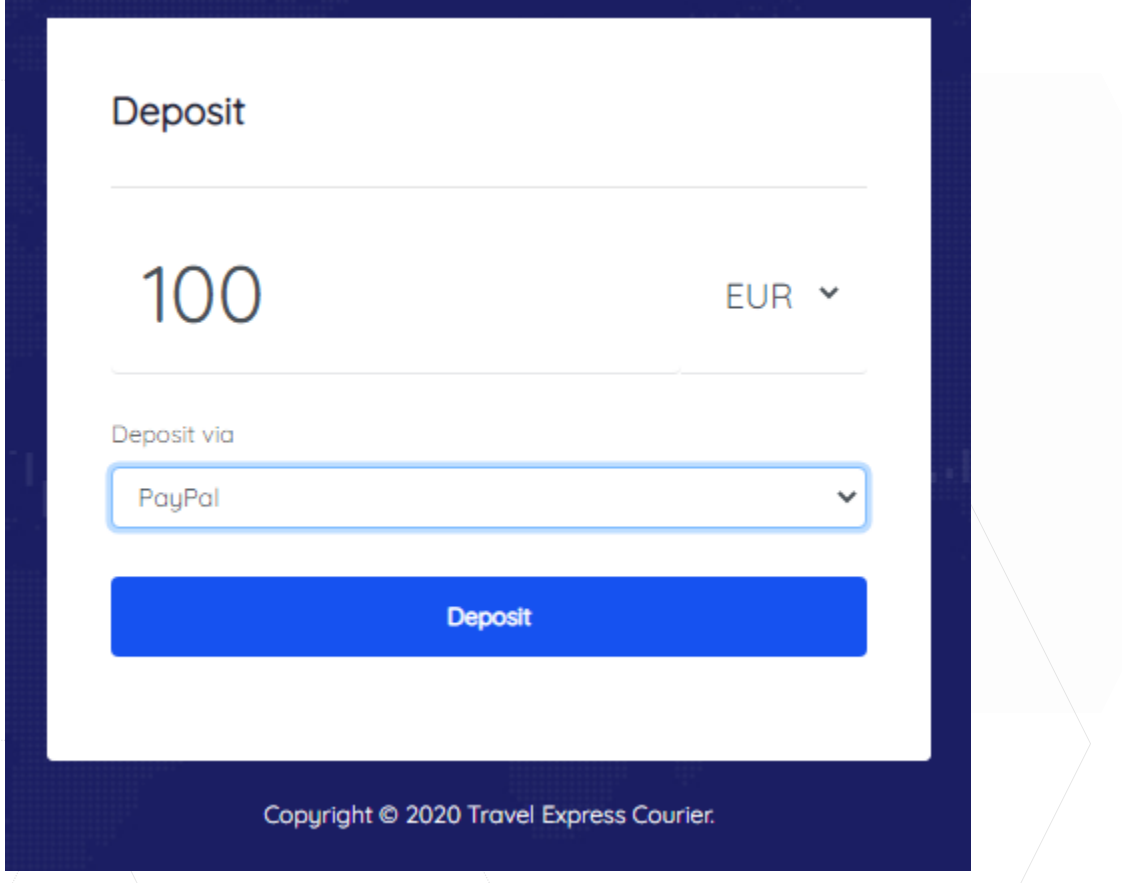

In the field 0.00 we write the amount we want to credit in our account and then we choose the payment method.

**Important Note: the amount we can credit is from 50 euros and up**.

Login to the system Creation and management Shipments

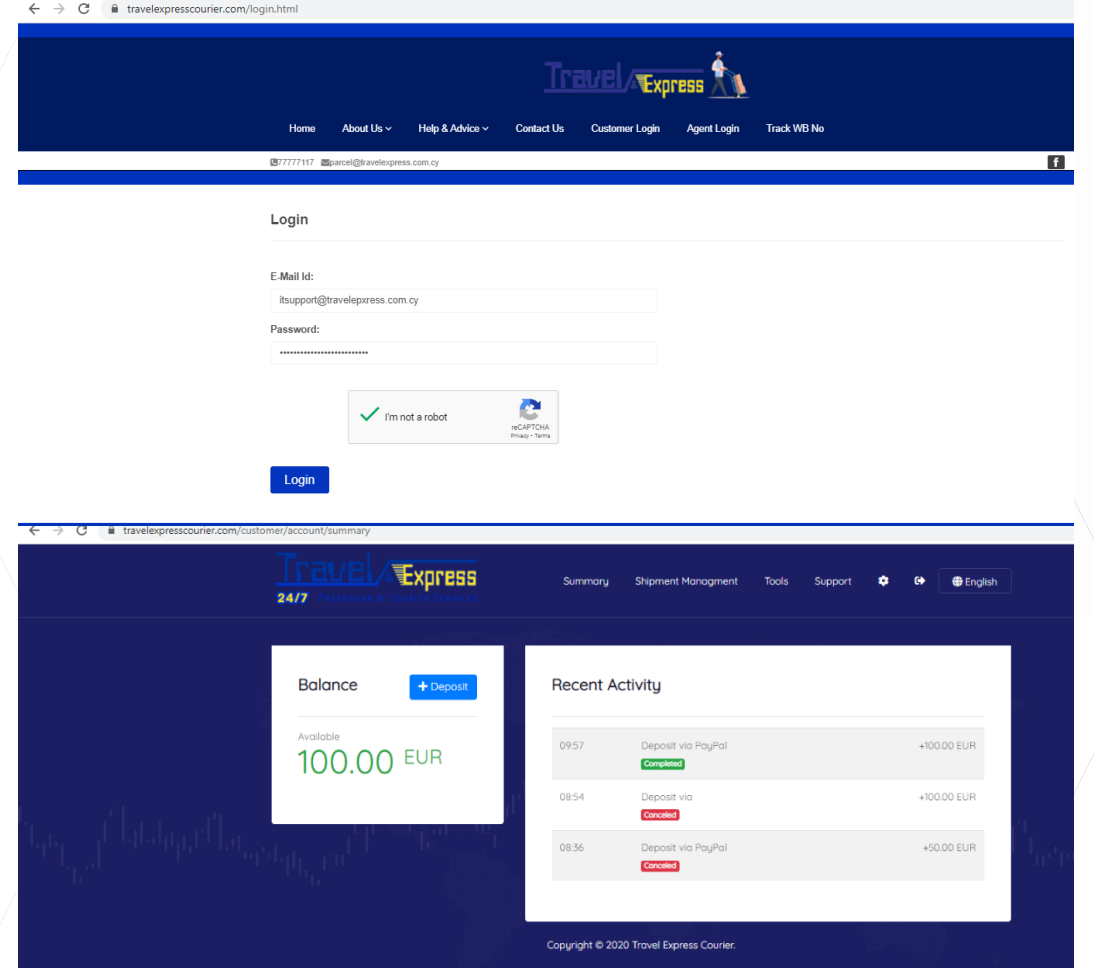

There are 2 ways to join the shipping system:

- 1) Through the address **www.travelepxresscourier.com/login.html**
- 2) From the system you create the deposit to the account by pressing the option **SHIPMENT MANAGEMENT**.

After entering our details, the following image will appear on our screen.

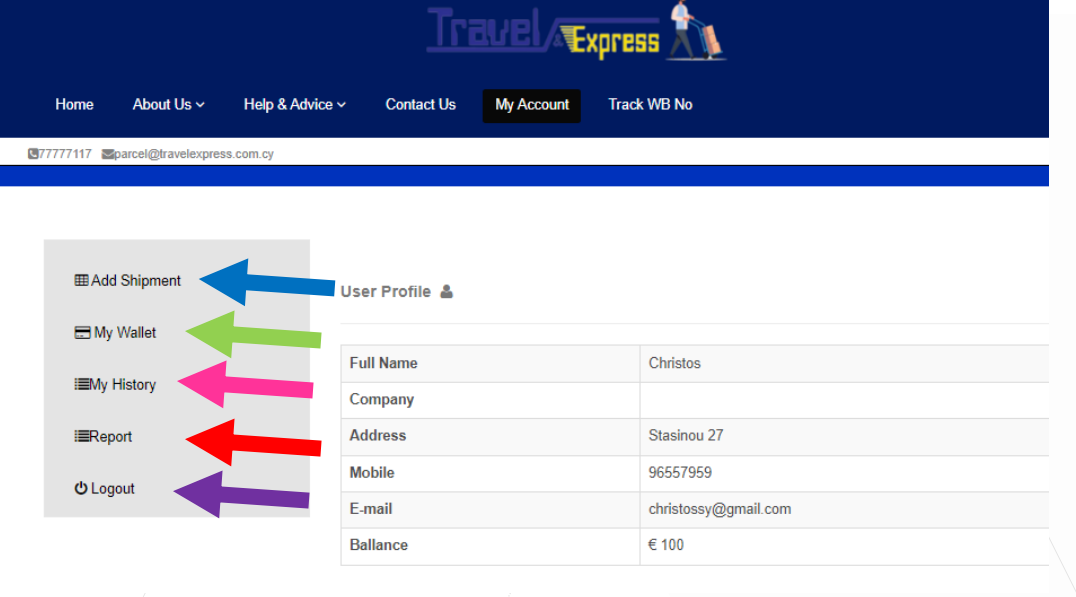

- Create a shipment.
- Return to the account credit system.
- Manage and display previous shipments.
- Manage and print reports.
- Exit the system.

## Create Shipment

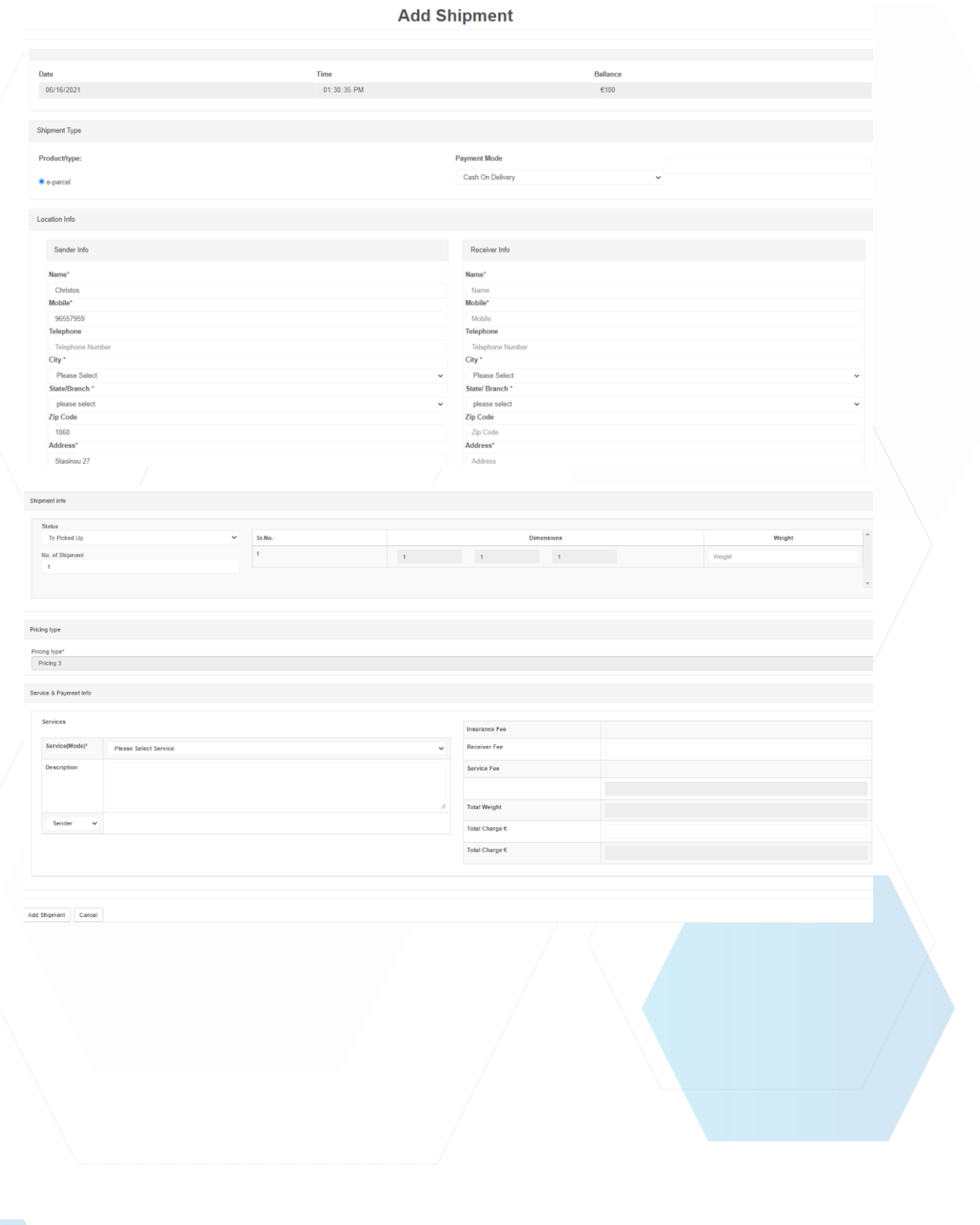

In the first point Shipment Type and from the Payment Mode field we select the type of shipment if there is cash on delivery or not. With the Cash on Delivery option, the field where we put the cash on delivery amount we want will appear on our screen.

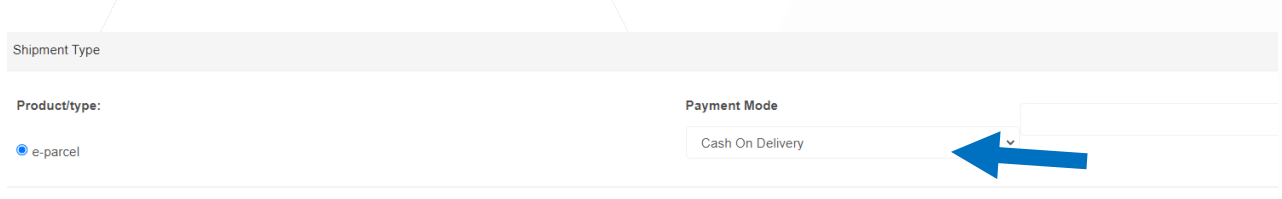

**Location Info** 

At this point we fill in all the details of the Shipper where are the details of the company, but also the details of the Recipient. In the City field we select for the cases where the mission is Point to Door, Door to Door, Door to Point where it is Door we select the city and then the area where we are and for the Point to Point options, the Travel Express option and then the store dispatch or receipt. At the Mobile point, if we write a mobile number, the recipient will receive a message when he arrives at his destination for collection. If the Point - to - Door or Door - to - Door service is selected, the sender will receive a message that the parcel has been delivered.

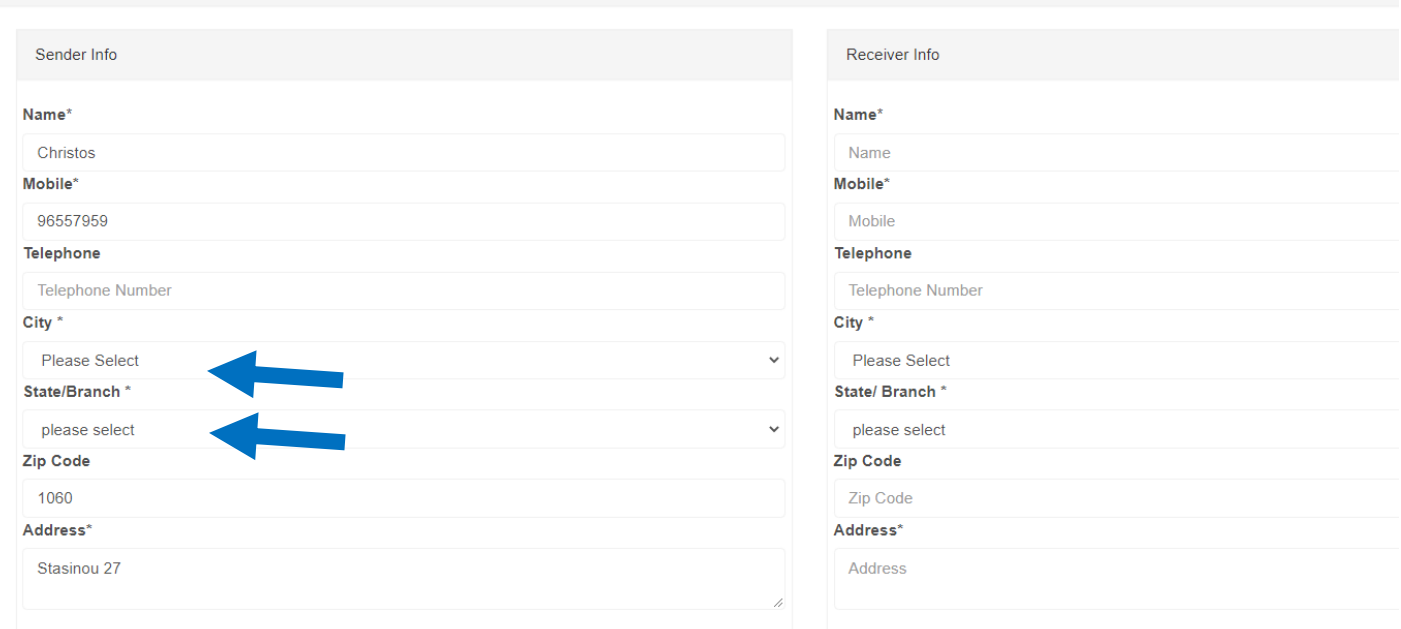

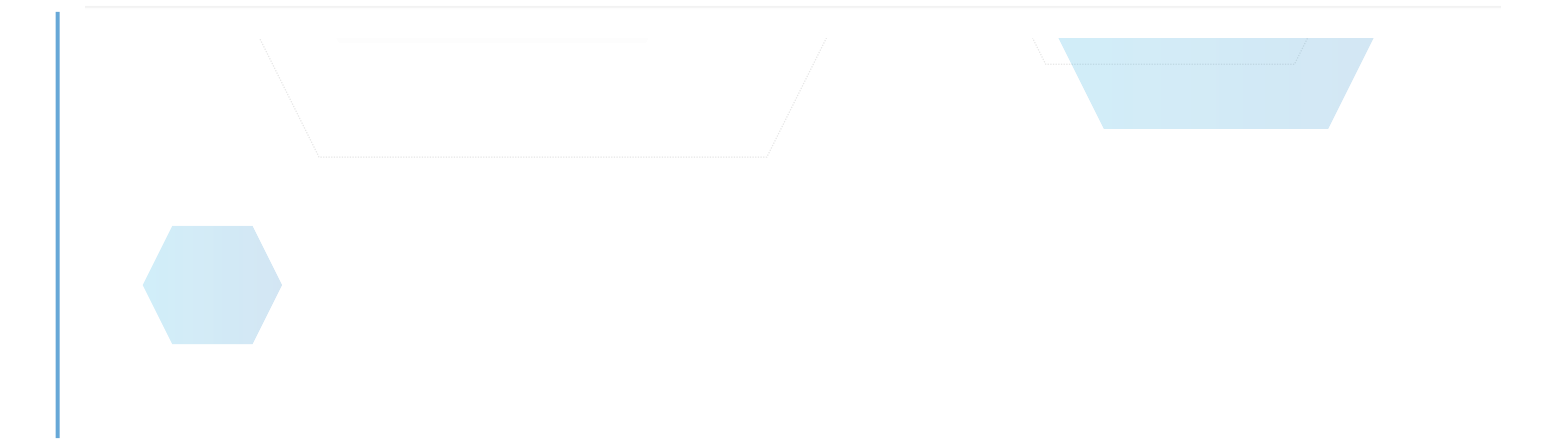

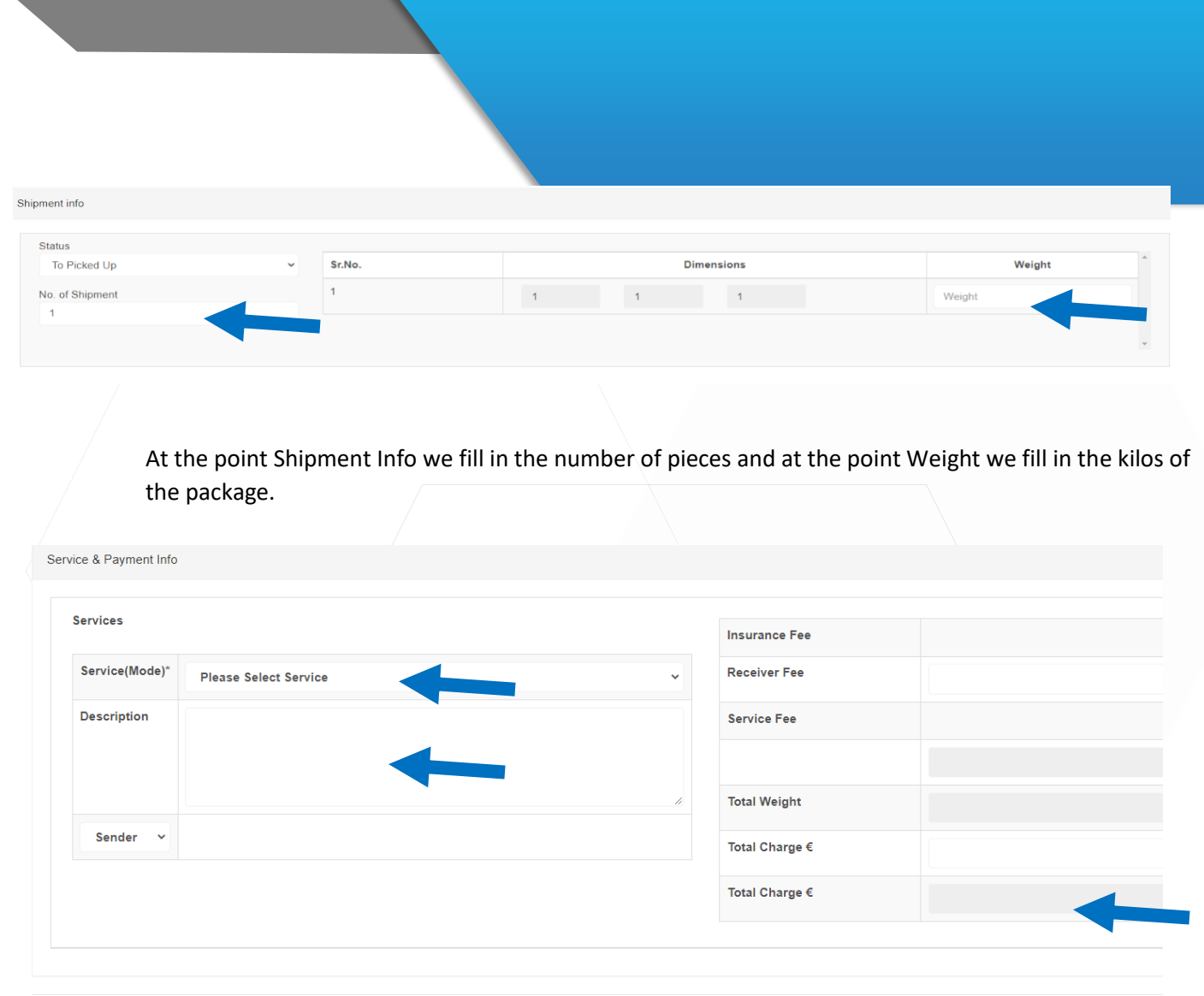

Add Shipment Cancel

> In the Service Payment info point we select from the Service Mode the service we want as it states below:

Point to Point - Store to Store

Point to Door - Store in resident delivery

Door to Point - Collection from the customer's place in a Store.

Door to Door - Pick up and delivery residents at the sender / recipient premises.

Then the shipping charge will automatically appear on the right. In the Description point we can write information about the package (eg, Fragile, Cash Collection or Cheque, etc.). Then click on Add Shipment to complete the shipment and print the ticket.

After each creation of a new shipment, the following image will appear on your screen, where each time the shipment slip you have issued will be displayed. In the Actions field you can print the bulletin but also see more information about the status of the shipment and more information.

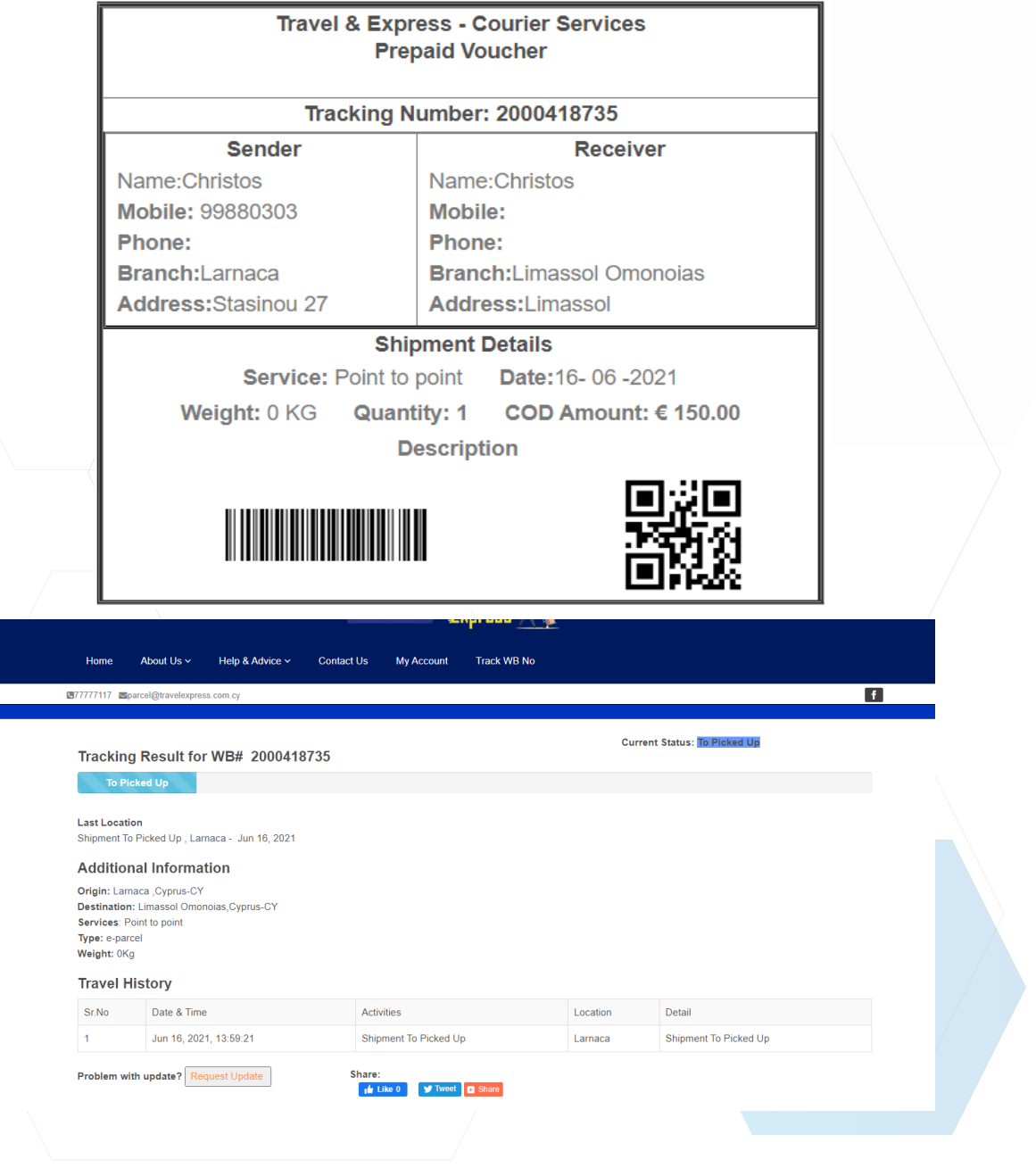

### Shipment Management

In order to be able to see our previous shipments and various other information about them, select in the field on the left My History and the following image will appear on our screen.

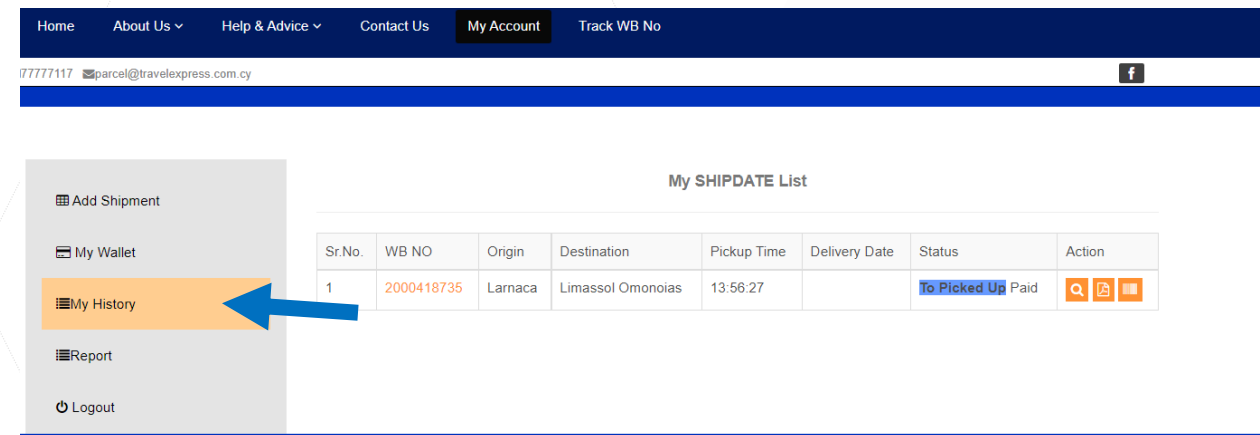

With the Tracking option in the Action field, the entire shipping history will be displayed.

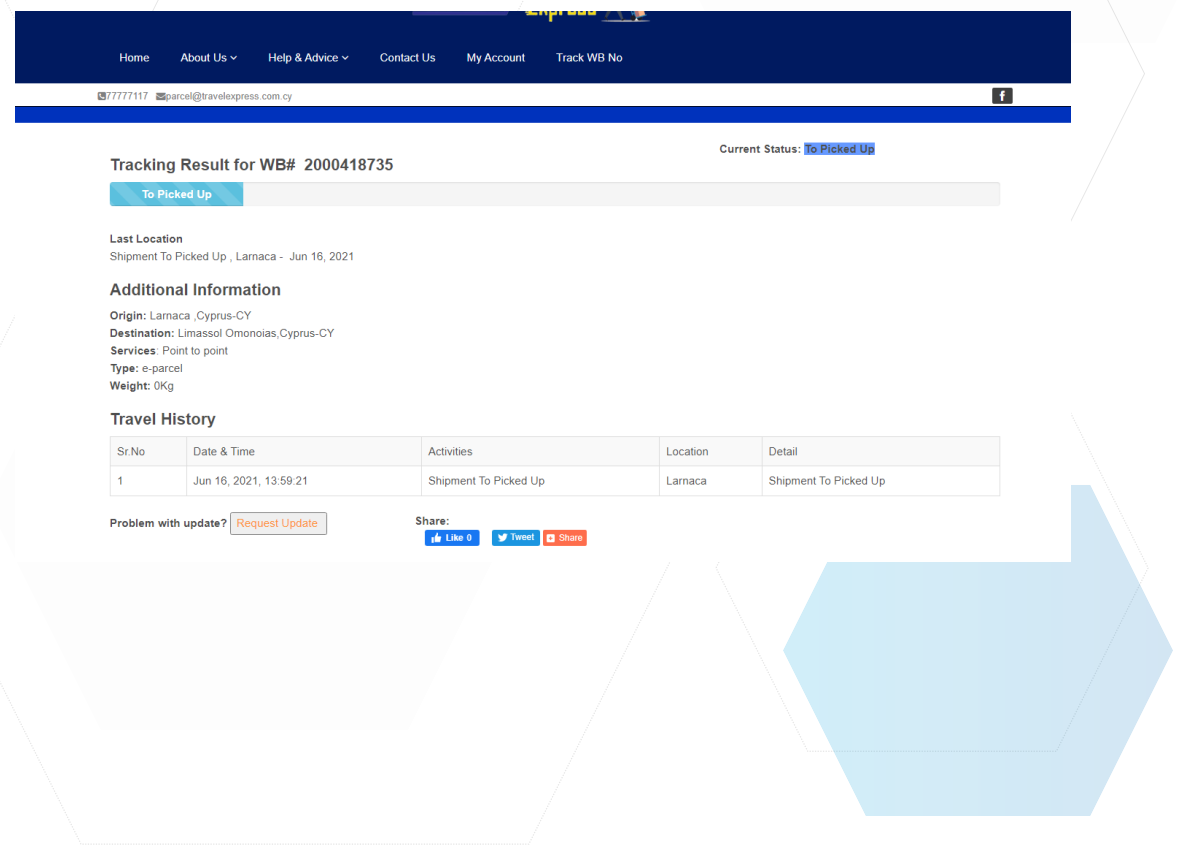

If we click on the shipment number in the WB NO field, all the information will be displayed (quantity, weight, cash on delivery amount, etc.).

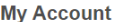

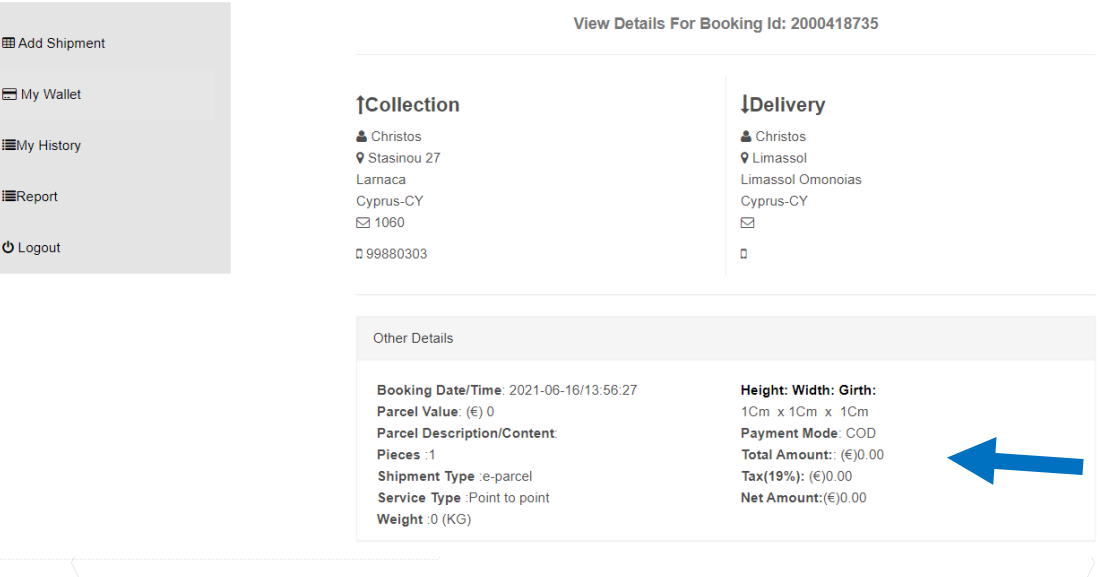

Print Reports

If we need to print aggregate reports on our shipments per week / month / year select the field to the left of the Reports option and the image below will appear.

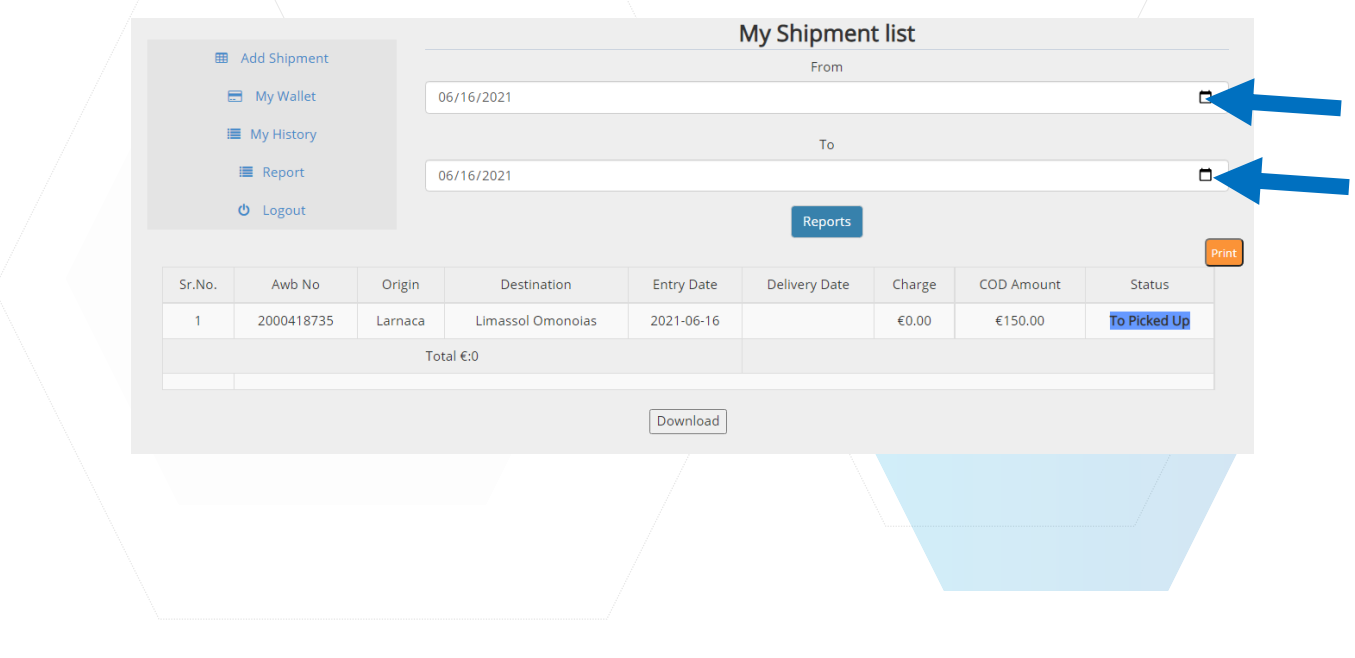